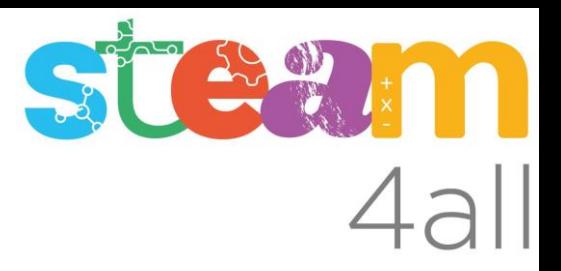

# **THE AUTODESK**

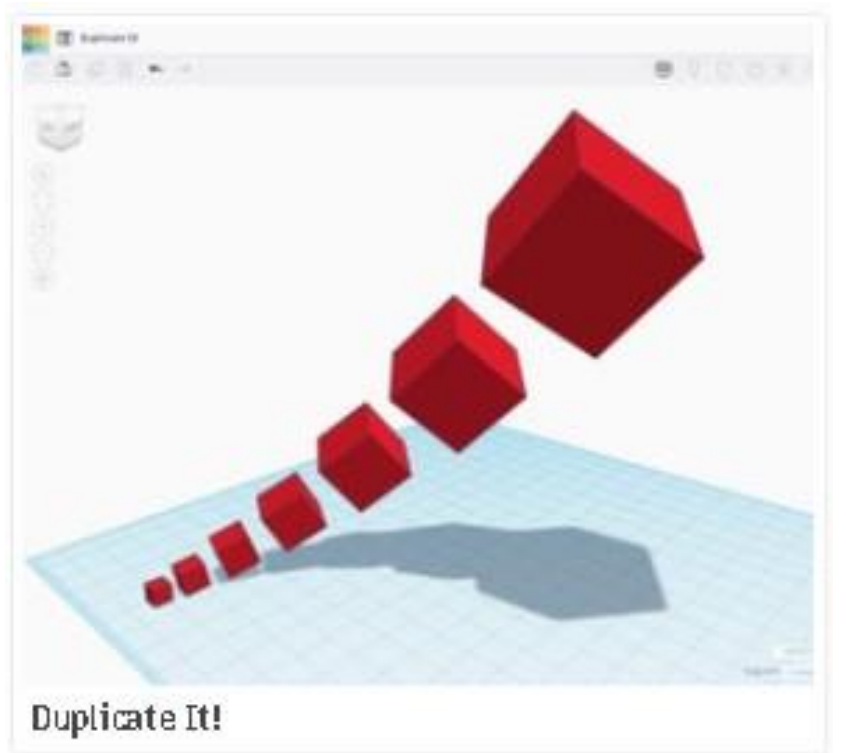

Acciones Básicas de diseño

Con esta acción aprenderemos a:

- Duplicar formas del diseño,
- Esta acción es muy similar a la acción de Copiar pero añade unos beneficios

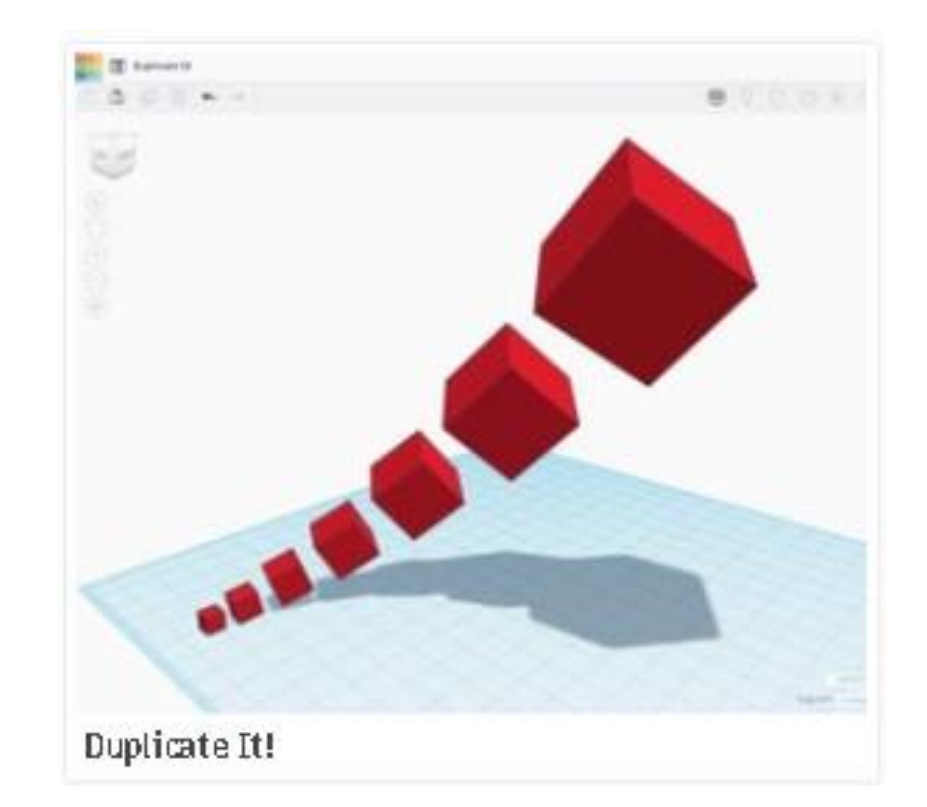

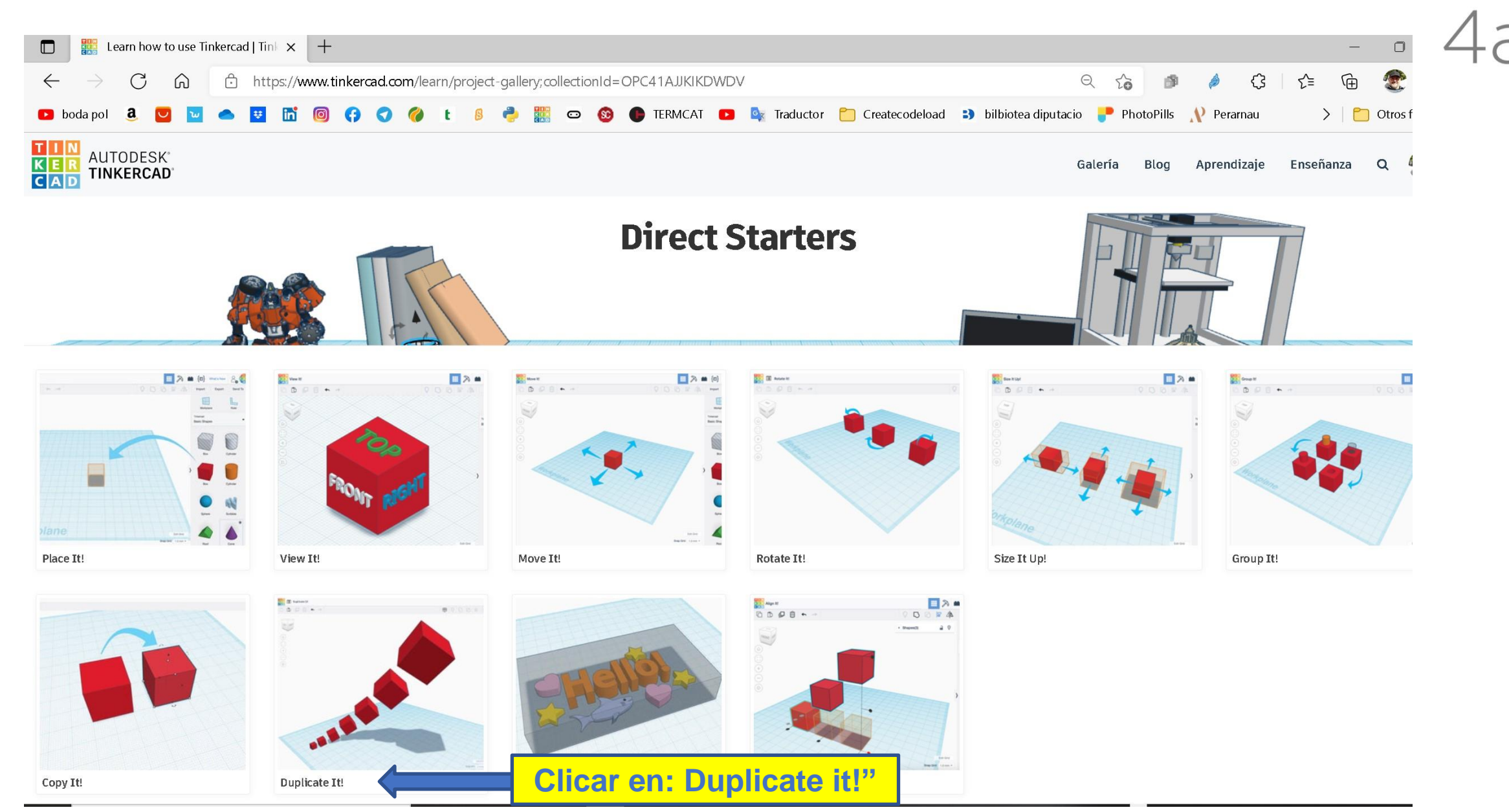

 $\leftarrow$ 

 $\mathbf{r}$ 

benefits

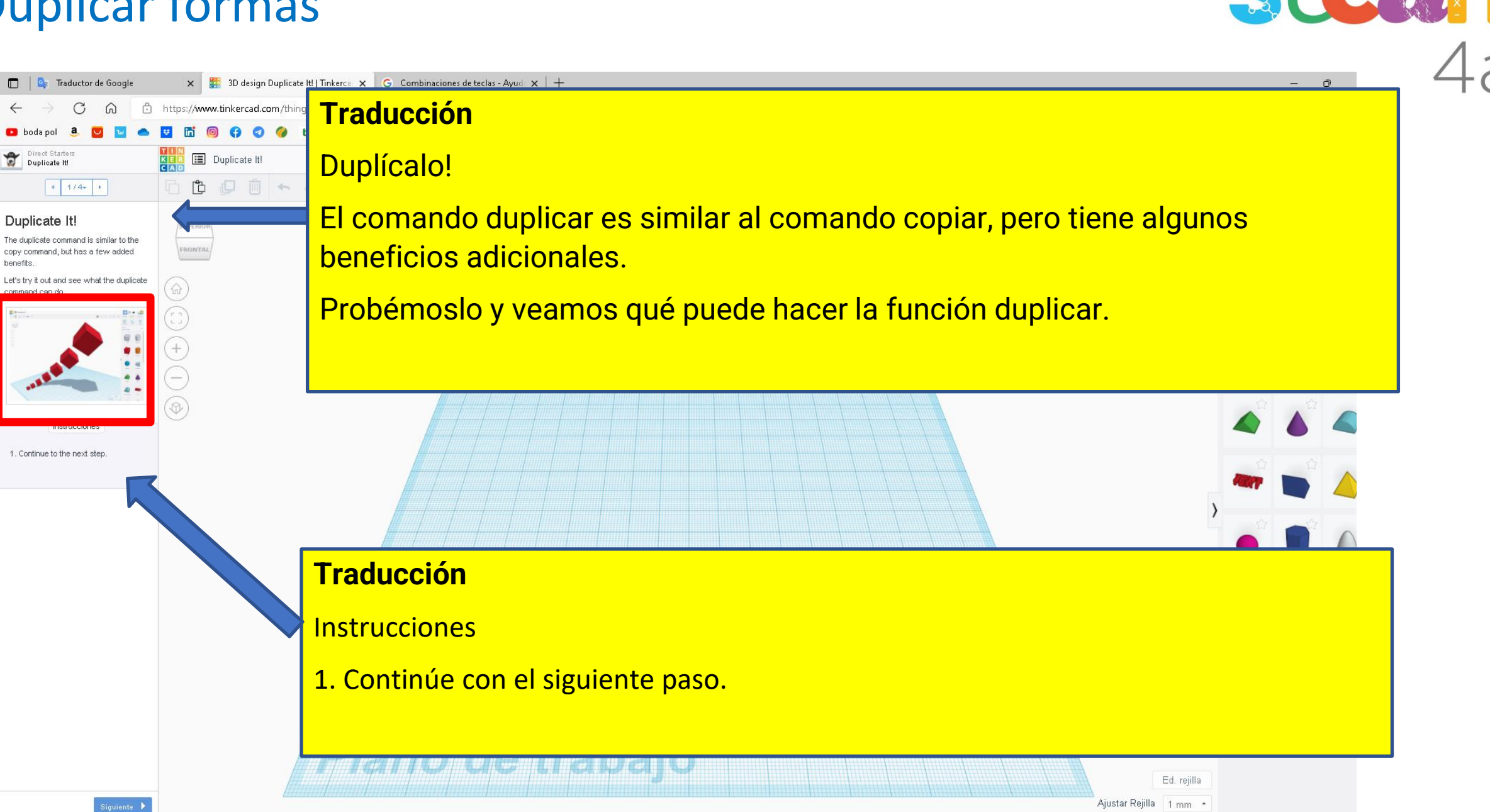

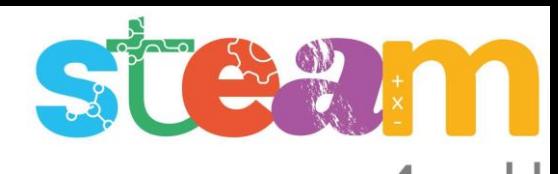

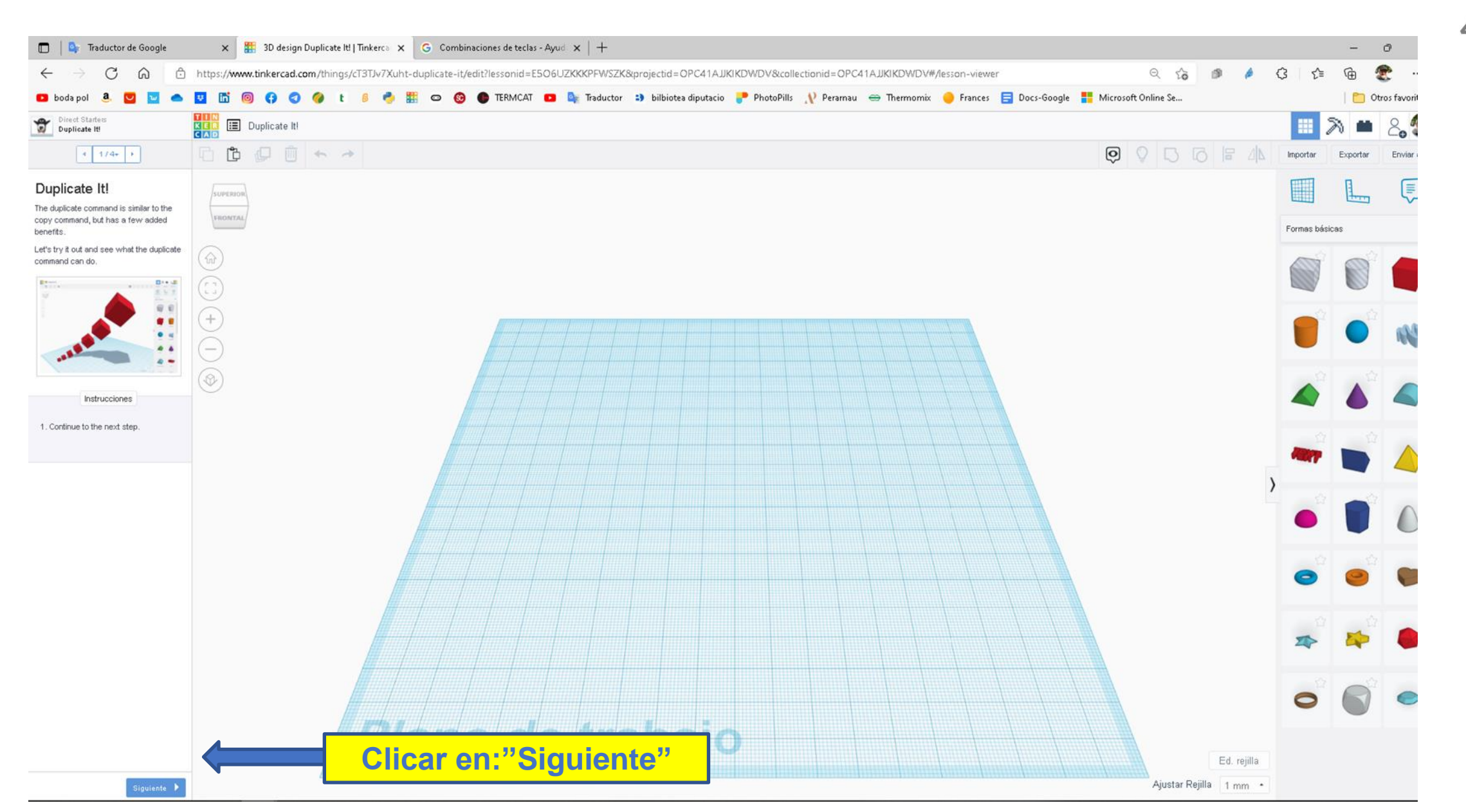

 $\bigcirc$ 

shape

 $+$  n

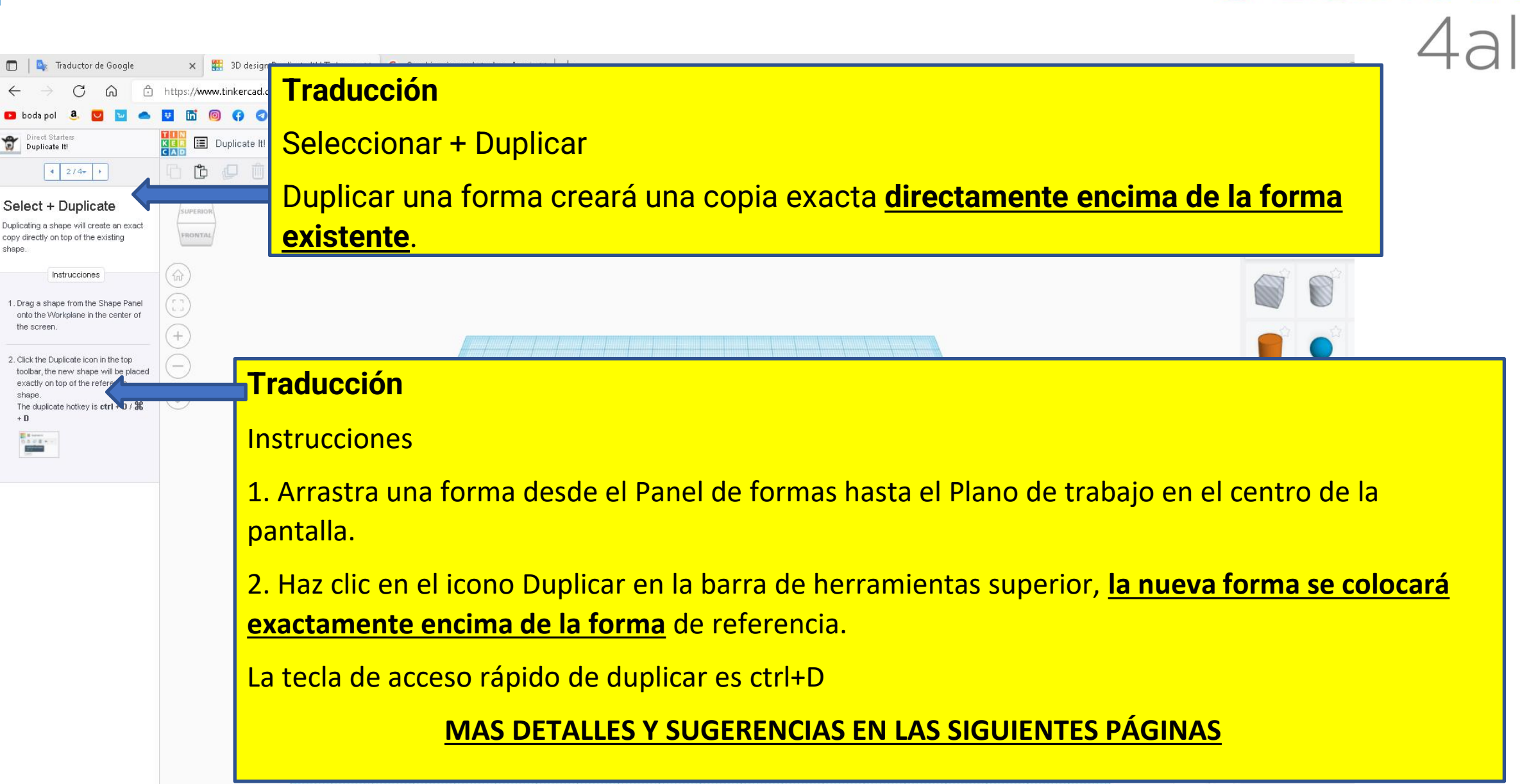

Ajustar Rejilla 1 mm \*

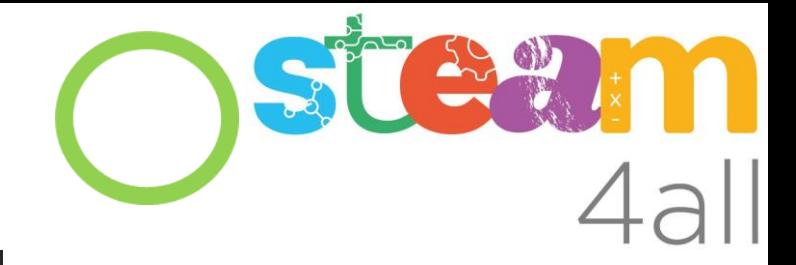

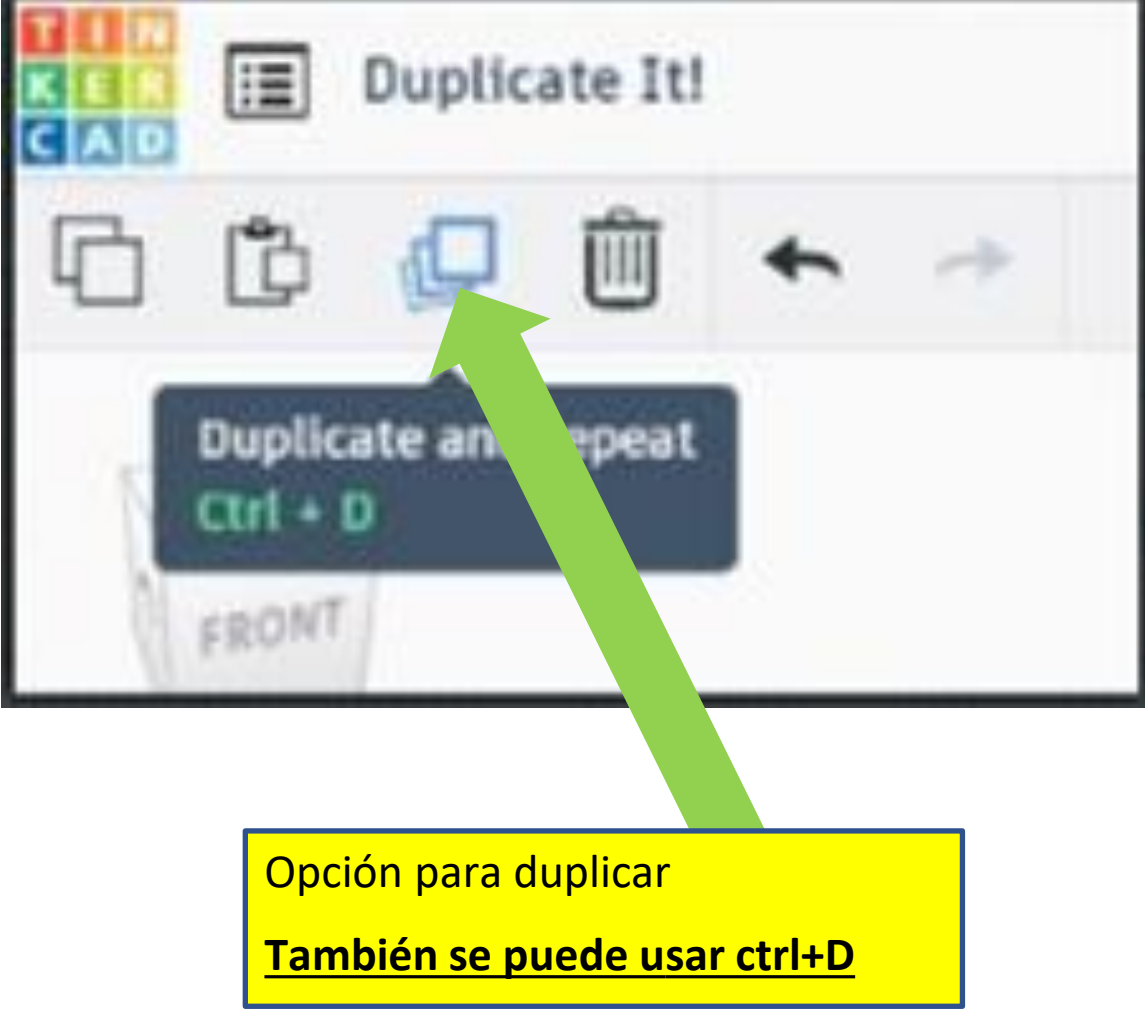

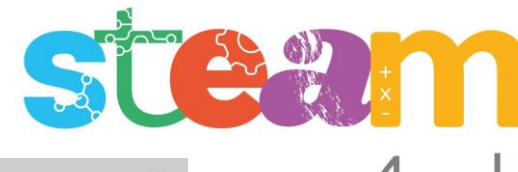

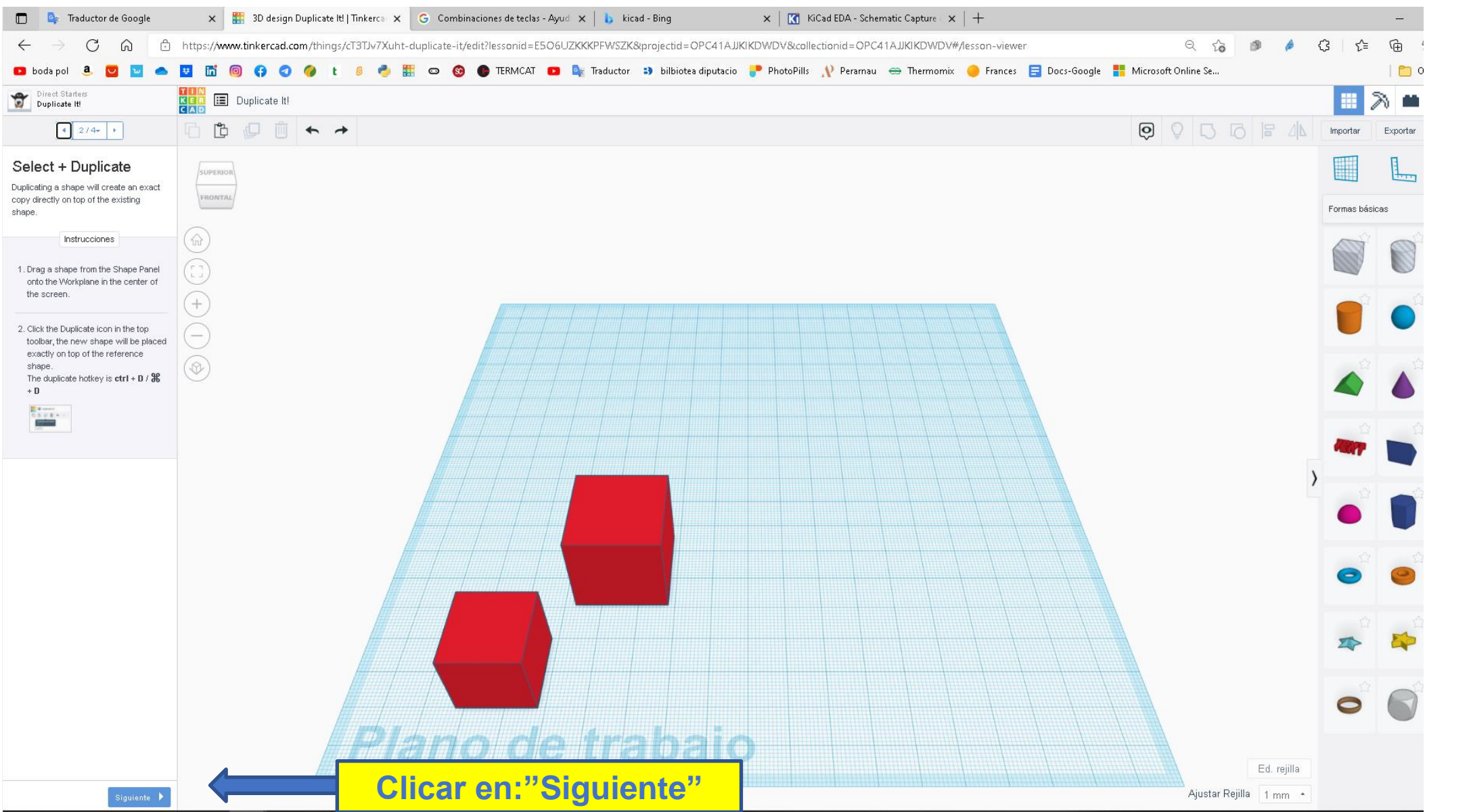

https://www.tinkercad.com/ m 同

**口 巾** 

**E** Duplicate It!

 $\Box$ 

 $000$ 

□ ←

**De Traductor de Google** 

 $\left| \frac{1}{2} \right|$  3/4  $\left| \frac{1}{2} \right|$ 

Instrucciones 1. While it is selected, Make a change to the duplicated shape (move, stretch,

2. Press the Duplicate icon again (or ctrl+D /  $\frac{96}{6}$ +D) and see the changes applied to each instance of the

3. Continue pressing the Duplicate ico to create a pattern with the duplicates

 $etc.$ 

duplication

Direct Starter

Duplicate Again The duplicate command has a special feature that remembers changes you make and reapplies them to each instance of the duplication. Once a duplicated shape has been placed you can move or modify the duplicated shape, then press the duplicate icon again to create another copy with the changes applied again

⋒

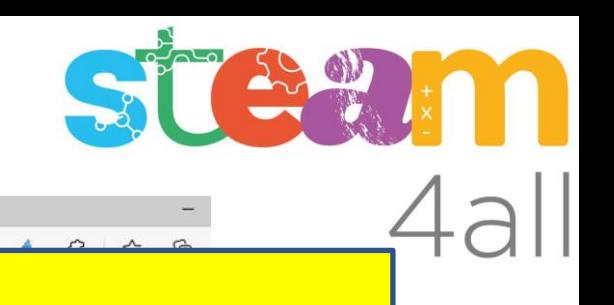

## **Traducción**

 $\times$  3D design Duplicate It! | Tinkerca  $\times$  G Combinaciones de teclas - Ayud  $\times$  | +

#### Duplicar de nuevo

El comando duplicar tiene una función especial que recuerda los cambios que realiza y los vuelve a aplicar a cada instancia de la duplicación.

Una vez que se ha colocado una forma duplicada, puede moverse o modificarse la forma duplicada, luego presiona el icono de duplicado nuevamente para crear otra copia con los cambios aplicados nuevamente.

### **Traducción**

#### **Instrucciones**

- 1. Mientras está seleccionado, realiza un cambio en la forma duplicada (mover, estirar, etc.)
- 2. Presiona el ícono Duplicar nuevamente (o ctrl+D) y verás los cambios aplicados a cada instancia de la duplicación.

Ajustar Rejilla 1 mm ·

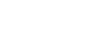

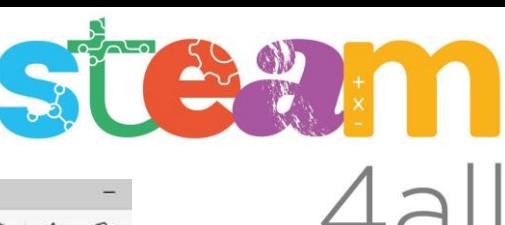

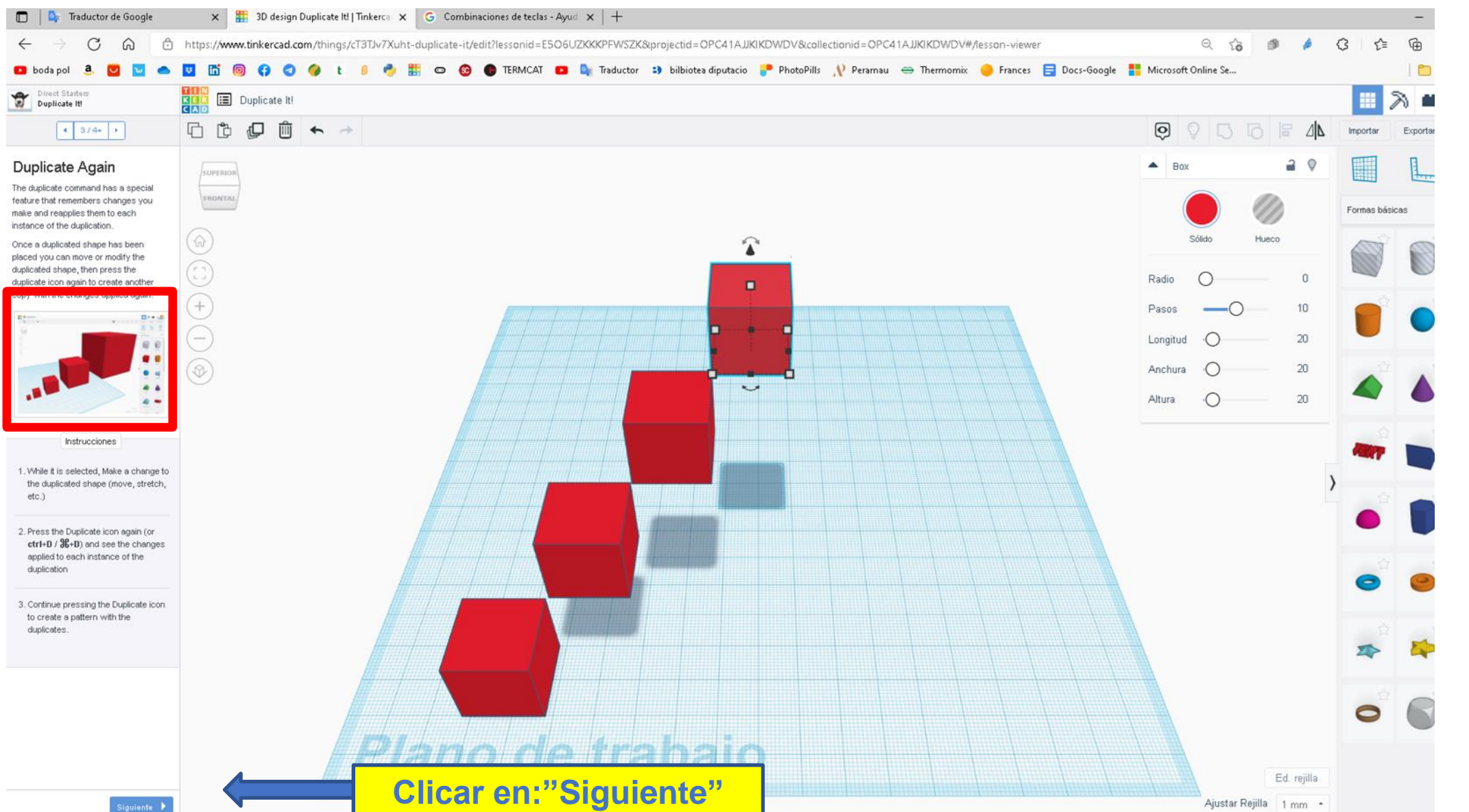

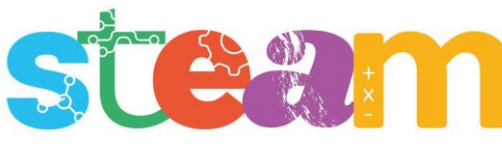

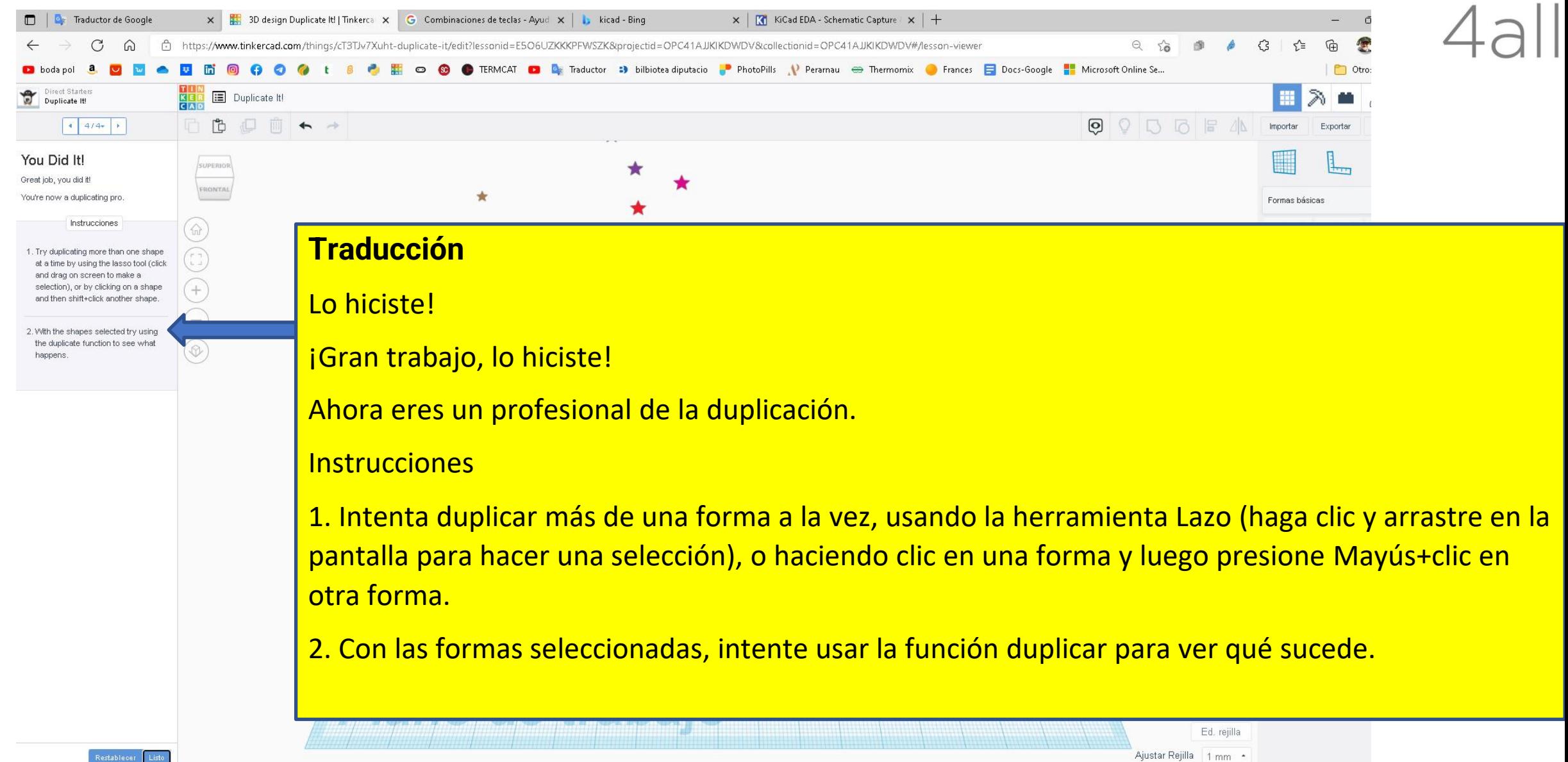

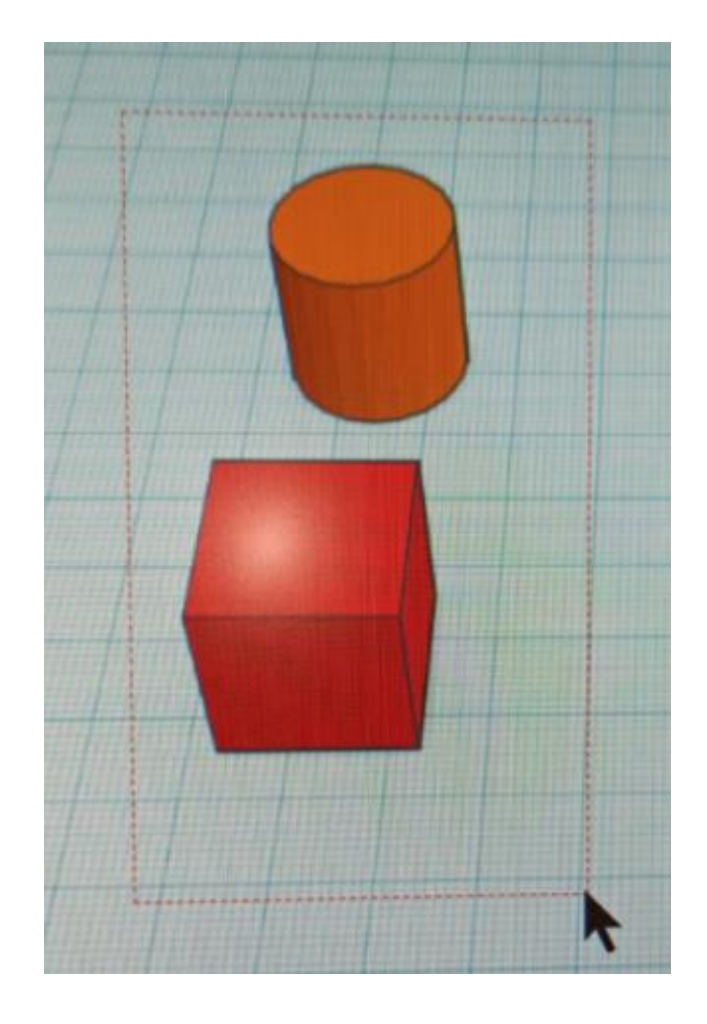

La herramienta lazo permite seleccionar varias formas a la vez:

Clicar en el plano de trabajo con el botón izquierdo del ratón y sin soltarlo dibujar un área del plano de trabajo que contenga las formas que queremos, al soltar quedarán las formas seleccionadas

Steam

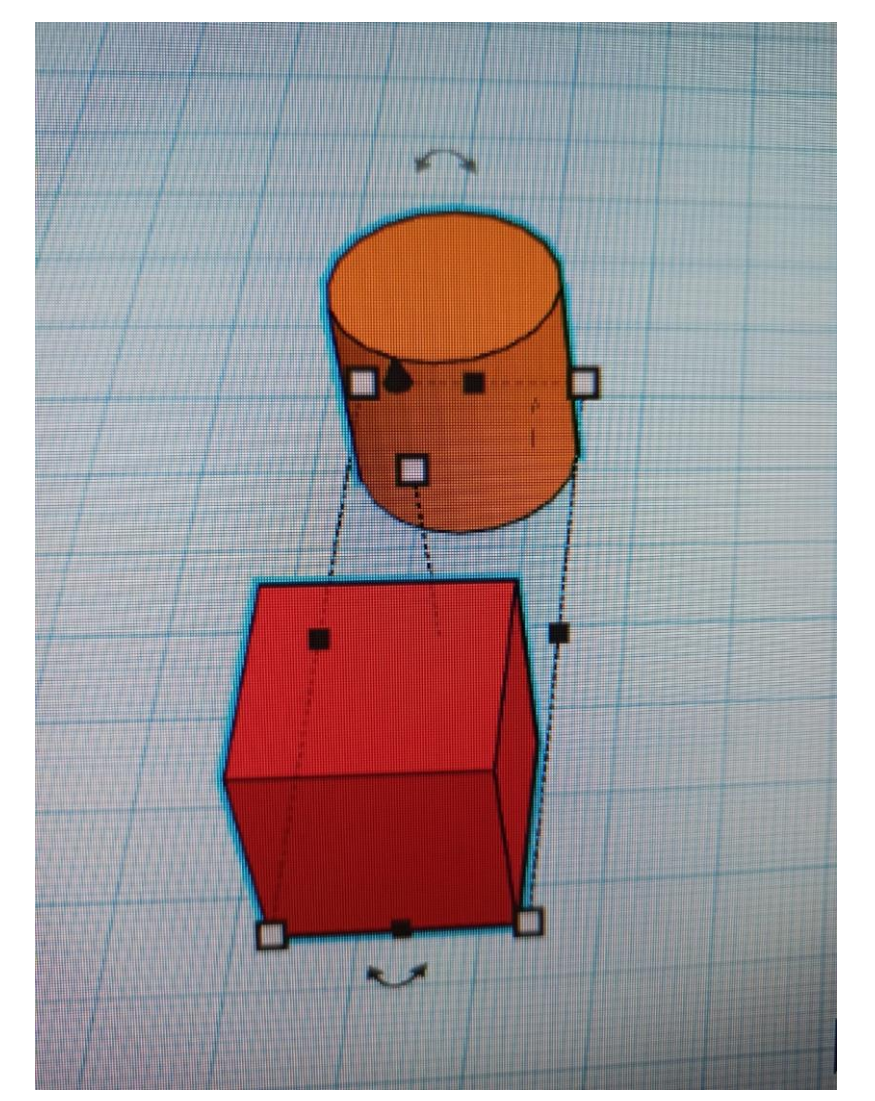

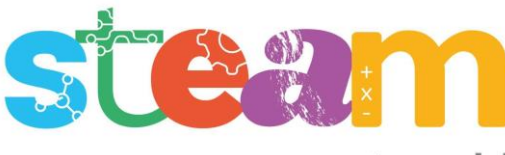

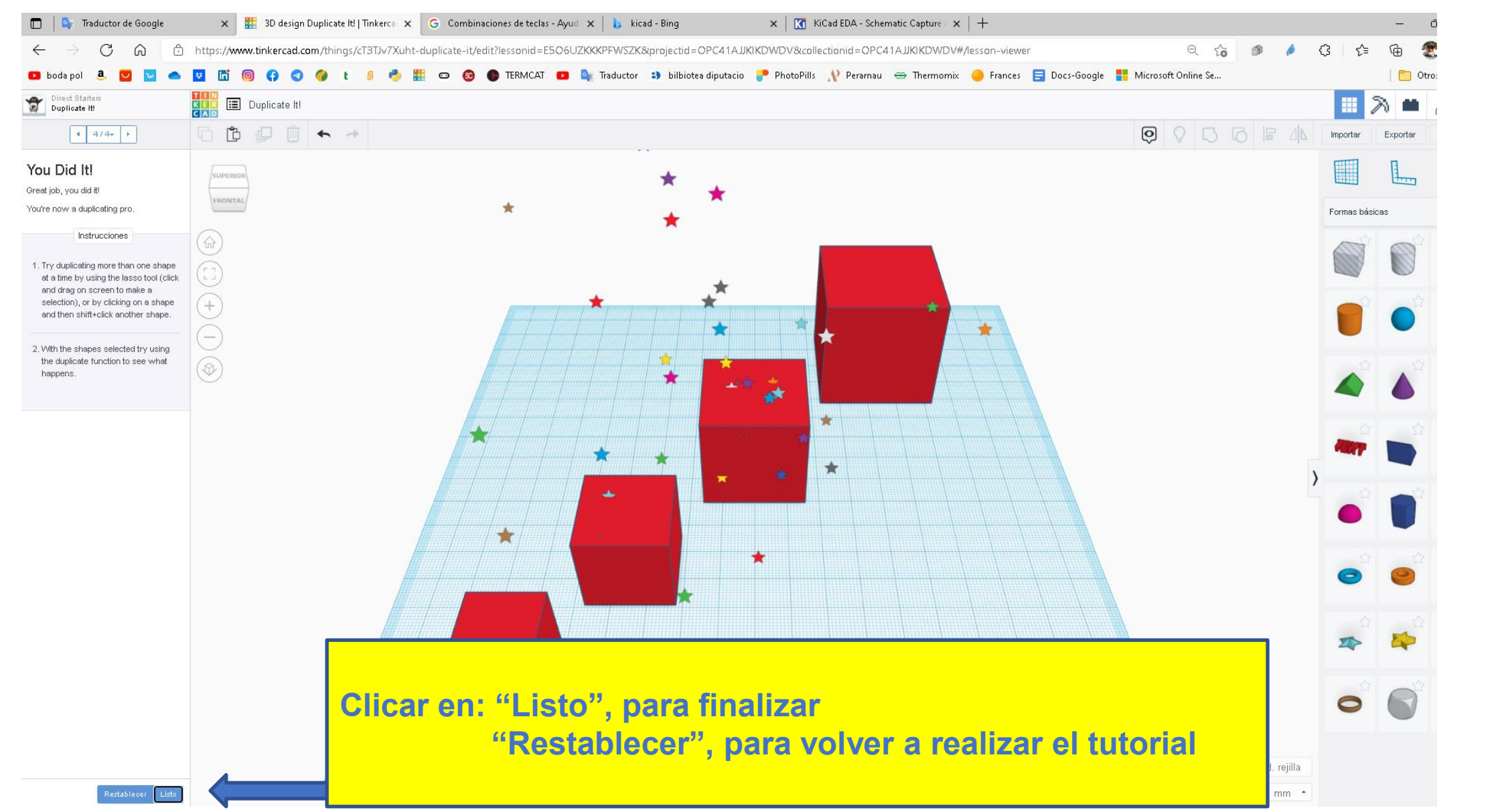

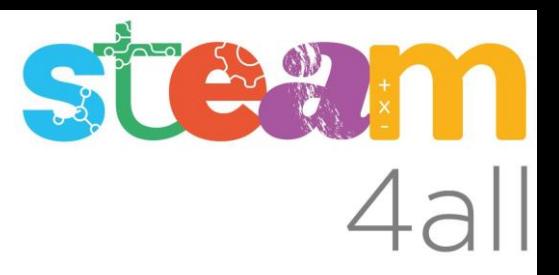

Les diapositives estan sota el Copyright **2022 © Steam4all**, i estan disponibles públicament sota una llicència **Creative Commons Attribution 4.0**. amb l'obligació de mantenir aquesta última diapositiva en totes les còpies de el document, o una part, per complir amb els requeriments d'atribució de la llicència.

Si fas un canvi, ets lliure d'afegir el teu nom i organització a la llista de col·laboradors en aquesta pàgina on siguin publicats els materials.

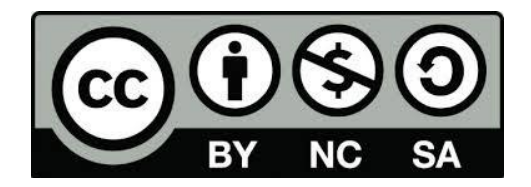

https://steam4all.eu